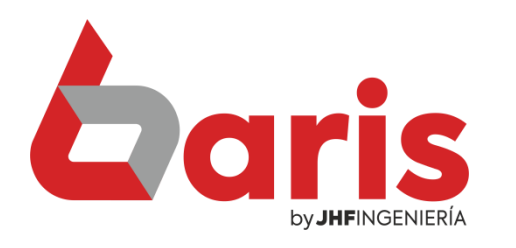

## **Coris Como Reparar Data** Dañada con jAuxi

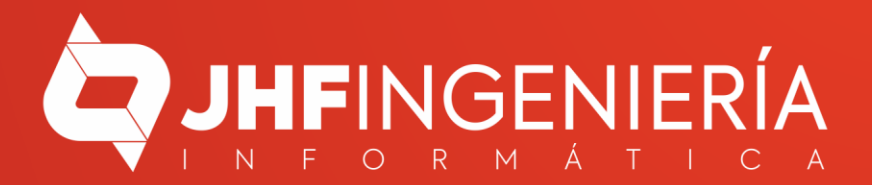

## **Abrir**

Ŧ

- Abrir la ubicación del archivo
- Verificar con 360 Total Security
- Ejecutar en 360 Sandbox
- Forzar eliminación con 360 Total Security
- hur. Añadir al archivo...
- iya. Añadir a "baris.rar"
- kur. Añadir y enviar por email...
- iye. Añadir a "baris.rar" y enviar por email
- 0 Ejecutar como administrador
- 答 PDF<sub>24</sub>
	- Solucionar problemas de compatibilidad
	- Anclar a Inicio
	- Anclar a la barra de tareas
	- Restaurar versiones anteriores
	- Enviar a
	- Cortar
	- Copiar
	- Crear acceso directo
	- Eliminar

ip publ

- Cambiar nombre
- Propiedades

Haga click secundario sobre el Acceso directo del **Baris** 

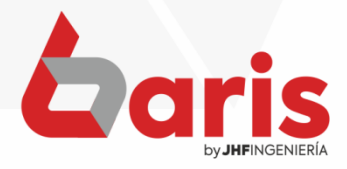

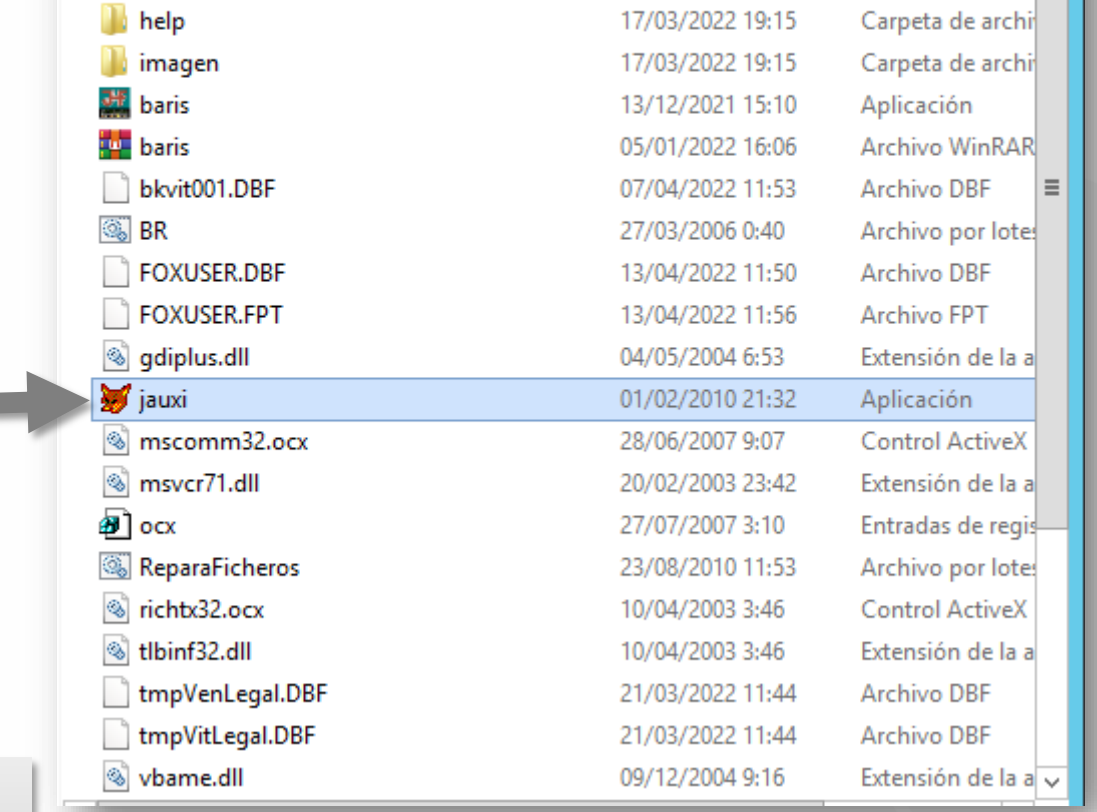

Ejecute el programa 'Jauxi'

2

**OBS: Antes de ejecutar el Jauxi**  $\bullet$ Asegúrese de que todos los Baris estén cerrado.

data

datax Grafi

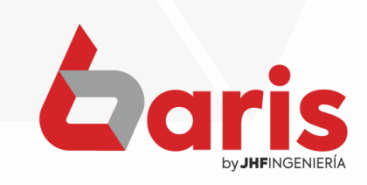

Carpeta de archi

Carpeta de archi

Carpeta de archi

13/04/2022 11:20

13/04/2022 11:10

17/03/2022 19:15

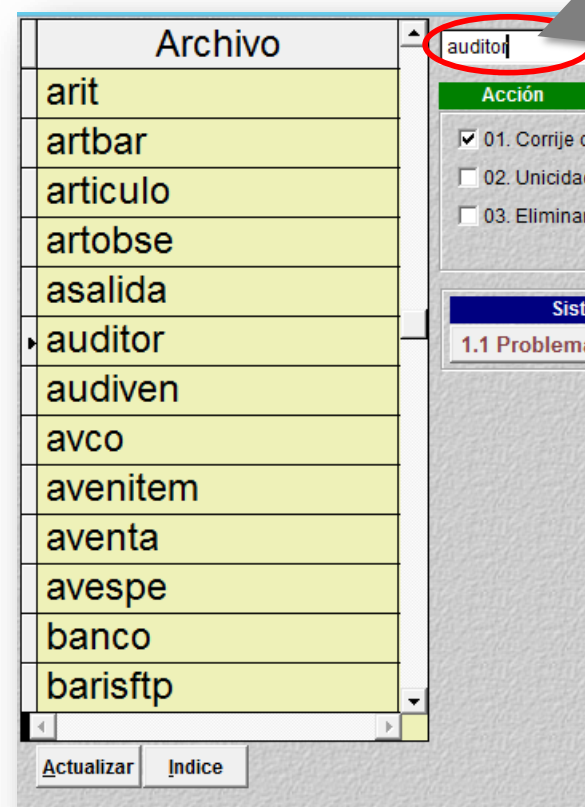

cabecera (se ha dañado datos) d (Se infringe la unicidad de indice)

r borrados logicamente (pack)

emas

**Modulos** a de Sistemas 2.1 Problema de Compras 2.2 Problema de Cobranza 2.3 Problema de Caja 2.4 Problema de Stock 2.5 Problema de Ventas 2.6 Problema de Presupuesto Verificar registros multiusuarios Salir

**Procesar** 

Ingrese el nombre de la tabla dañada

3

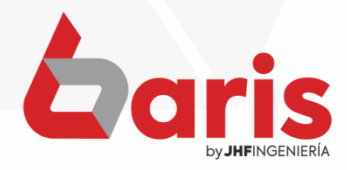

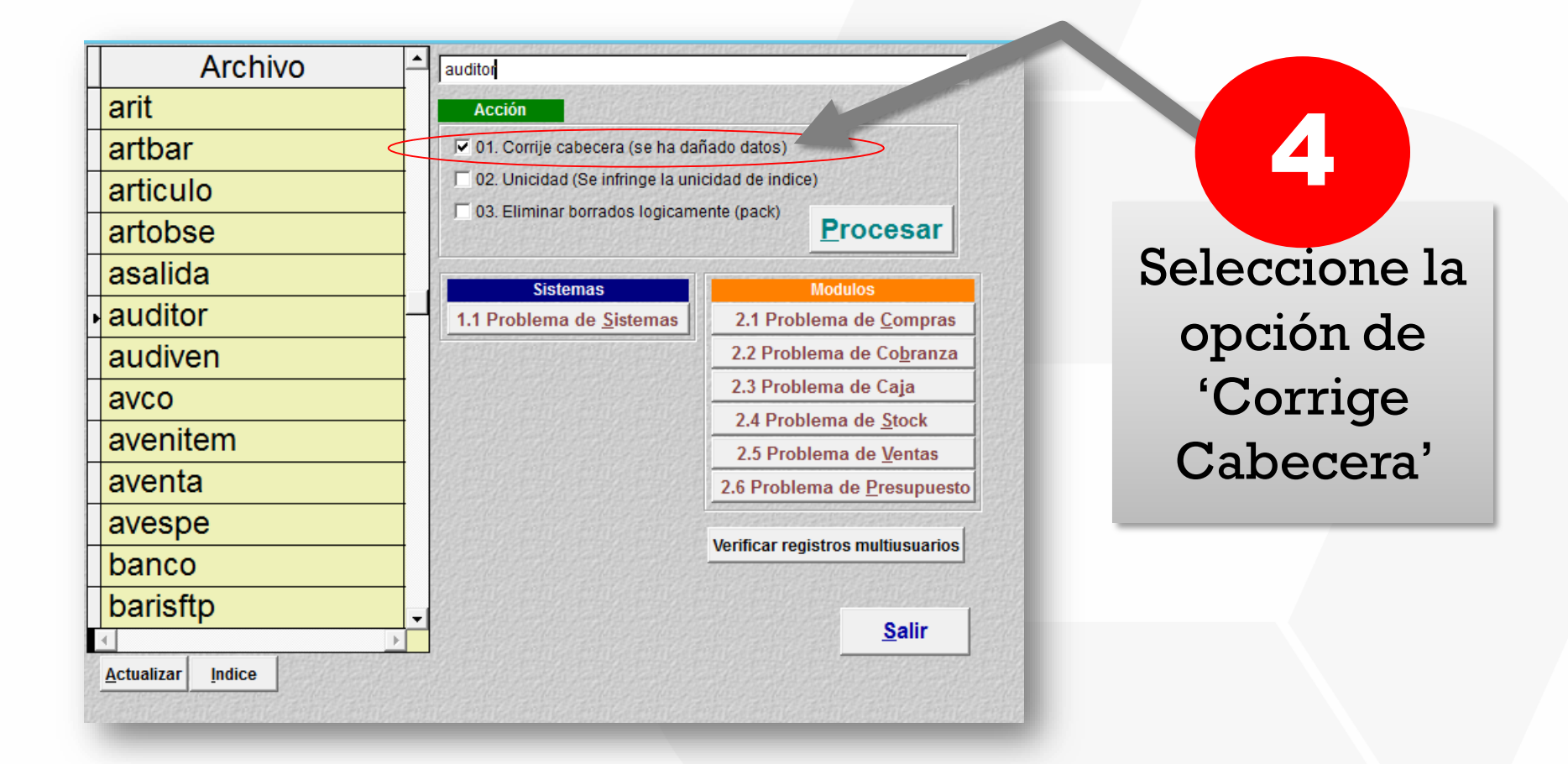

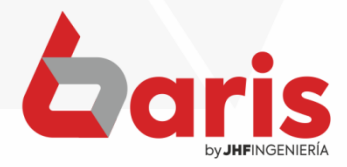

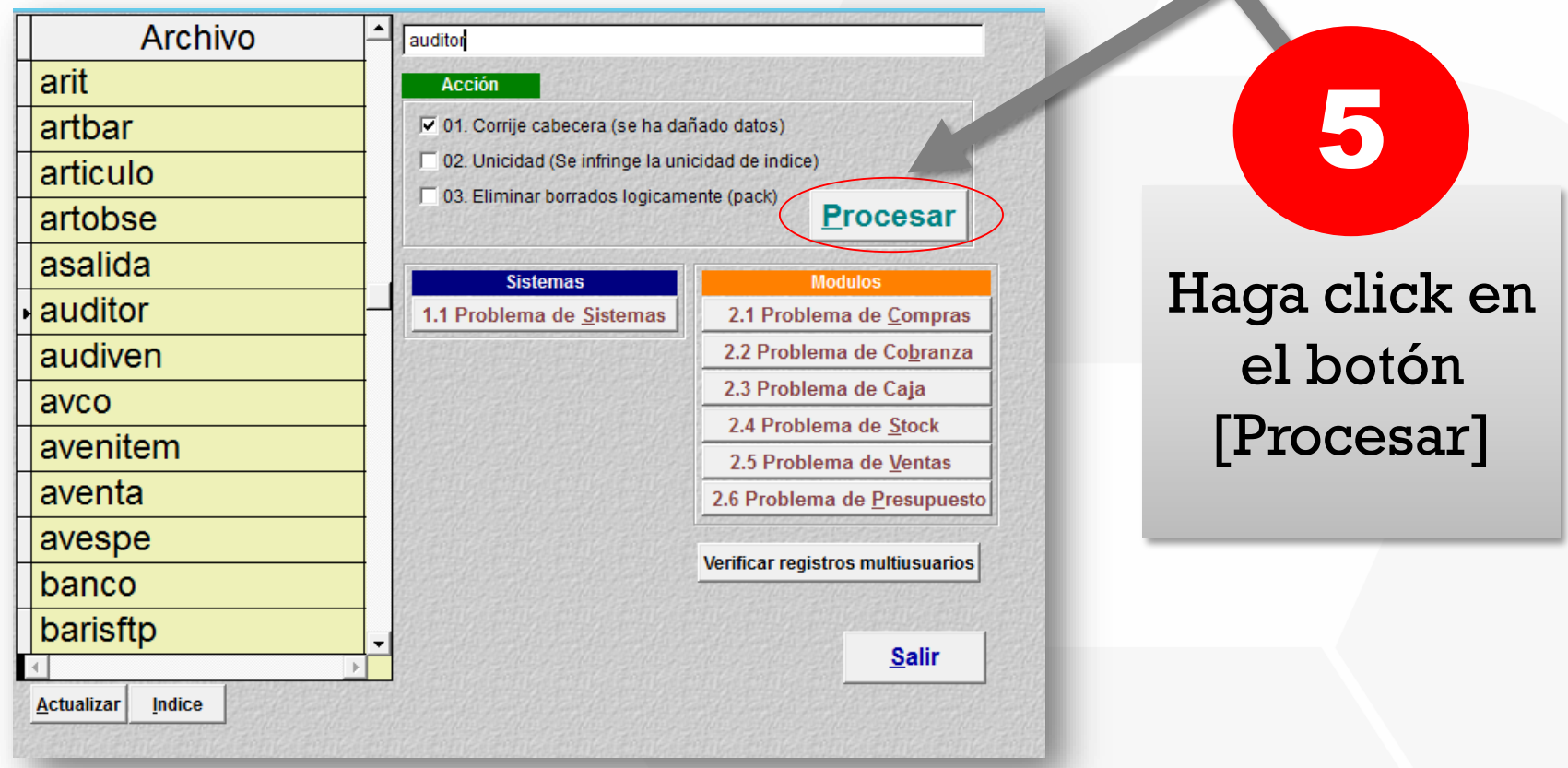

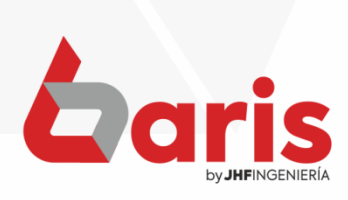

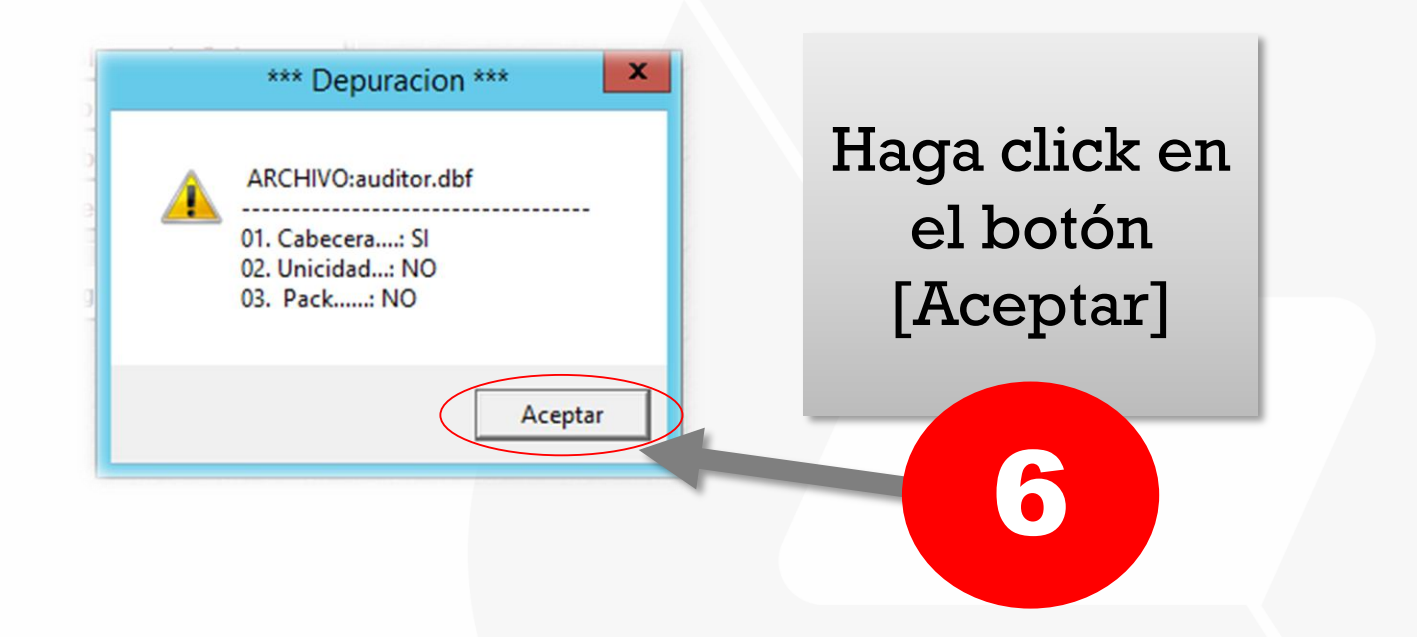

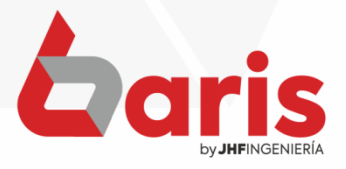

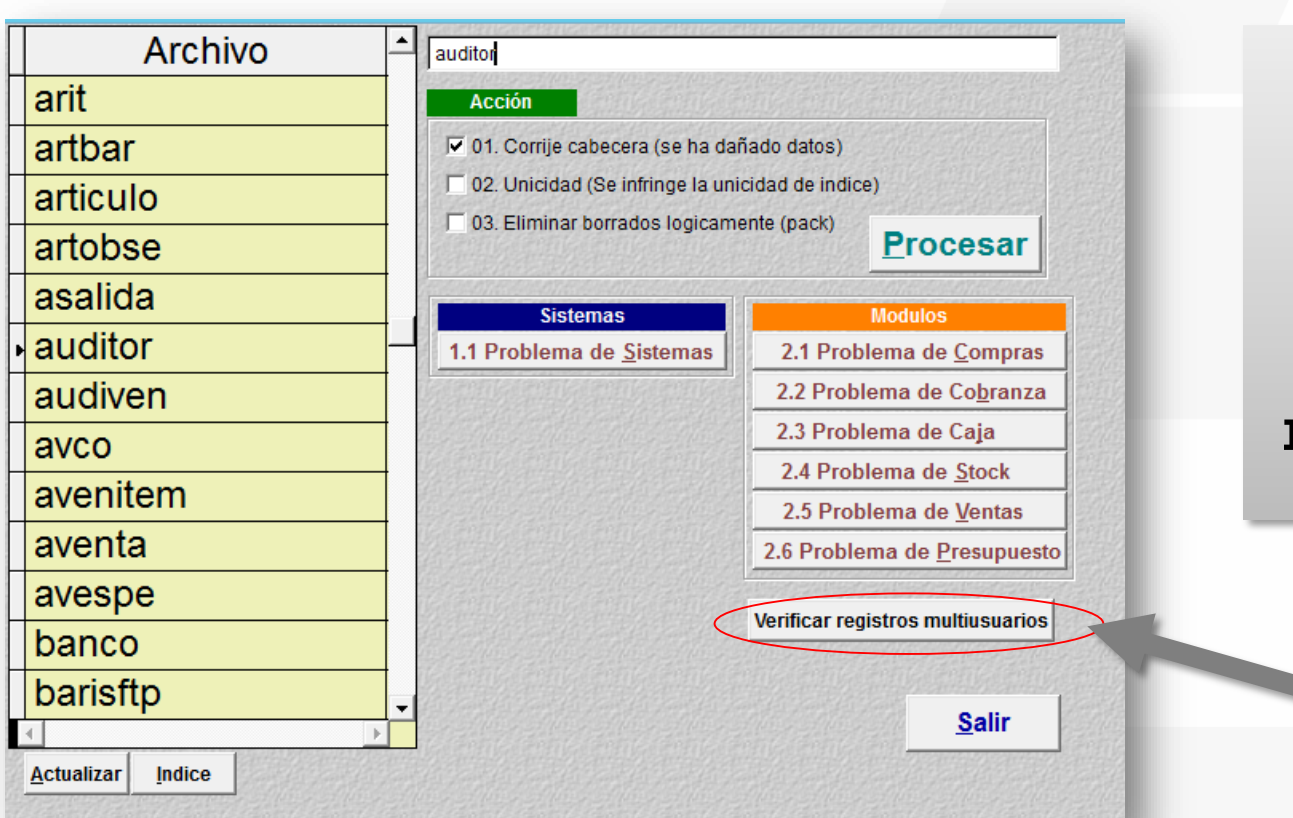

Haga click en el botón [Verificar registros multiusuarios]

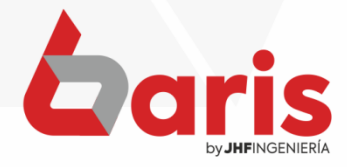

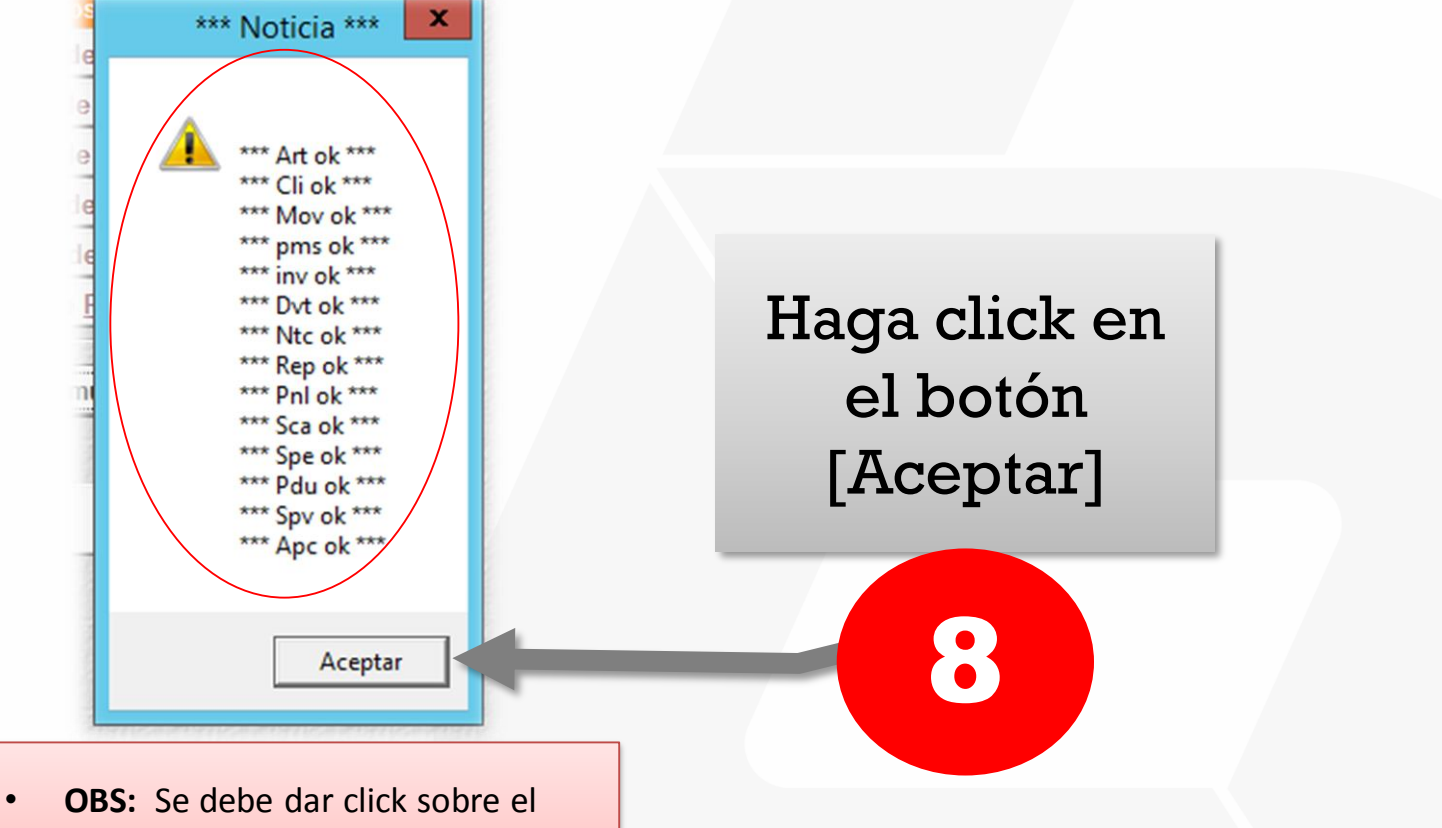

boton [Verificar registros multiusuarios] hasta que en todas las opciones salga **\* Ok \***

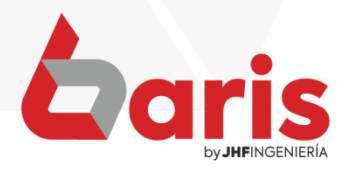

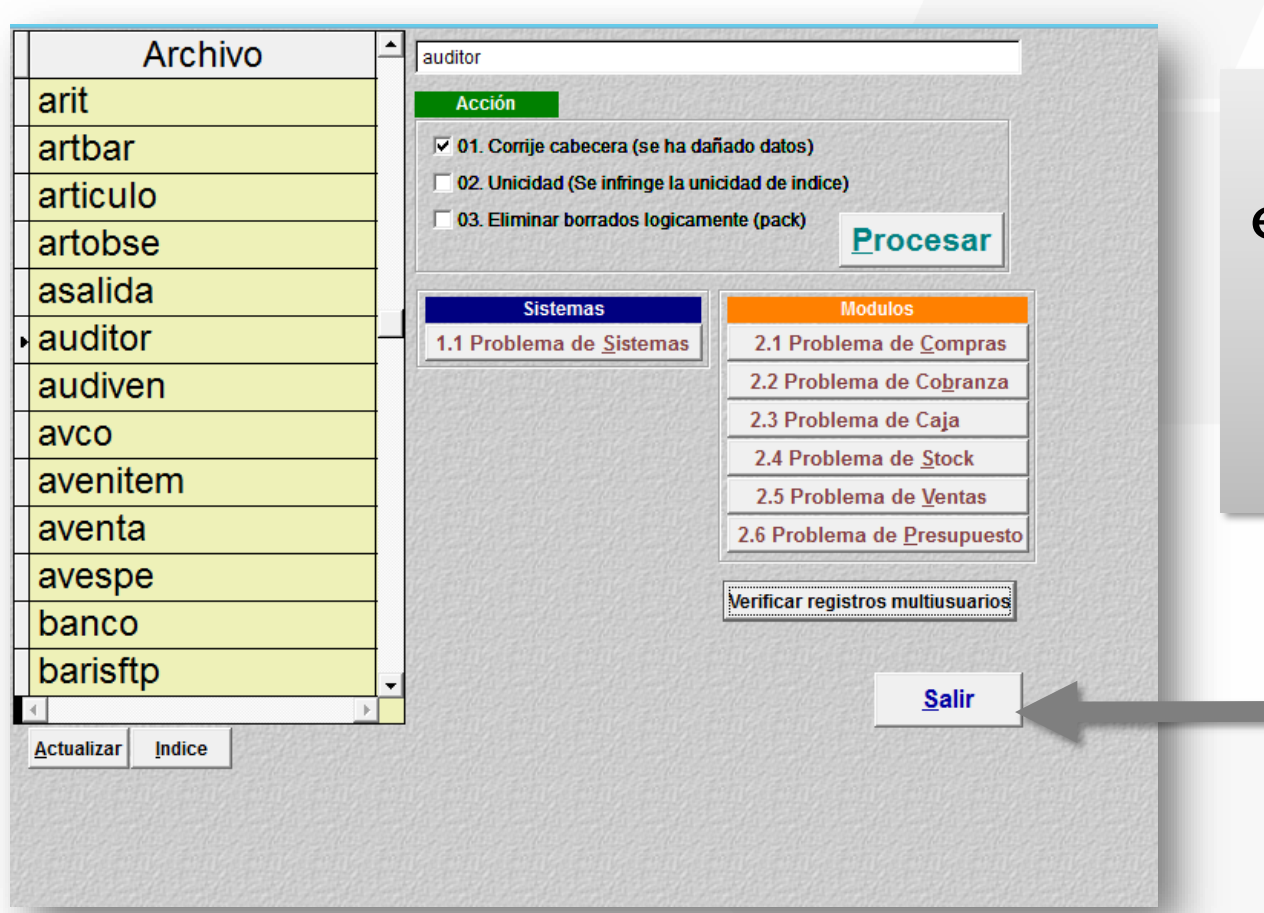

Haga click en el botón [Salir] Y vuelva a ingresar al sistema Baris

9

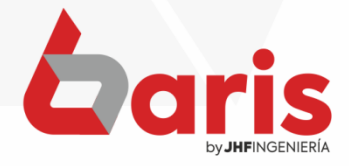

☎ +595 61 571 050 **Q** +595 983 618 040 **① +595 981 223 020** www.jhf.com.py v jhfpy@hotmail.com **n** @jhfingenieria

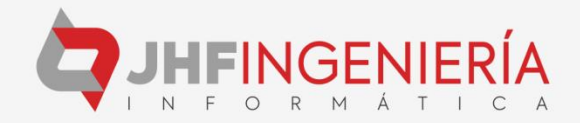